# **DISEÑADOR DE ESCALERAS**

El Diseñador de Escaleras le hace más fácil definir y colocar escaleras personalizadas en su proyecto. Puede empezar el diseñador de escaleras independientemente, desde el grupo de programas asociados a myHouse, apretando sobre el que le interese. Empezar seleccionando Diseñador de Escaleras, también puede empezar el diseñador de Escaleras desde dentro del programa myHouse apretando cobre el icono de escaleras que aparece en la barra de herramientas horizontal, luego apriete el diseñador de escaleras de la barra de herramientas vertical situada en la parte izquierda de la pantalla.

### **1. Diseñando escaleras**

El programa le da la oportunidad de diseñar escaleras. Apriete sobre el icono para llamar al Diseñador de escaleras. Puede manejar el diseñador de Escaleras de tal forma que puede también controlar el diseñador de Tejados. Después de arrancar el programa, el diseñador de escaleras aparece en cuatro ventanas, tres de ellas son diferentes pistas cada una de ellas en una ventana y en la cuarta ventana puede ver la vista en 3D axonométrica. El tratamiento de cada ventana es el mismo que el descrito para el diseñador de Tejados. Puede editar la escalera creando puntos ,líneas y planos, pero esta no sería una forma muy complicada de diseñar escaleras. ( este proceso es igual que el descrito

para el diseñador de tejados). Sin embargo, el programa contiene un muy eficiente método automático de diseñar escaleras el cual le será de gran ayuda en la mayoría de los casos.

Cuando utiliza la vista de la ventana superior, apriete el botón derecho y aparecerá el menú desplegable el cual es similar al menú desplegable que nos aparecía en el diseñador de tejados. Eligiendo la opción Crear escaleras aquí... puede hacer referencia al cuadro de texto que le ayudará a definir escaleras.

Se puede acceder rápidamente apretando de la librería de iconos superior. En la ventana de generación automática de

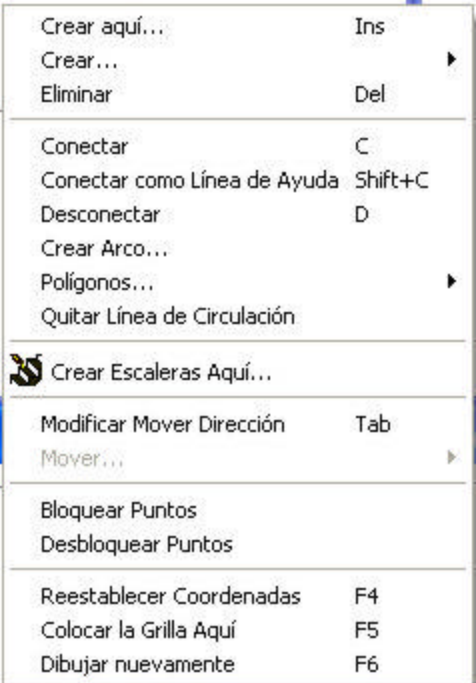

escaleras, puede introducir todos los datos como:

Anchura del tramo, tipo de tramo ( recto, prolongado o arqueado), etc las dimensiones para cada paso. Existe una multi-ventana tipo dialog box para cada uno de los tramos en los que puede definir las balaustradas delas escaleras, los datos de cada escalera, el descansillo, las dimensiones de la barandilla. Puede introducir varios datos en las diferentes ventanas. Para pasar a otras ventanas, apriete sobre las barras pequeñas donde aparecen los nombres... hay cuatro ventanas de dialogo como las mostradas a continuación:

**Geometría:** contiene el dato geométrico del tramo.

**Descansillo:** contiene los datos de los diferentes descansillos que conectan los tramos.

**Pasos y ayuda**: contiene el dato de cada tramo de escalones individual y el tramo de balaustradas.

**Barandillas:** contiene el dato de la barandilla en un tramo de escaleras y la barandilla que ponemos para errar un descansillo.

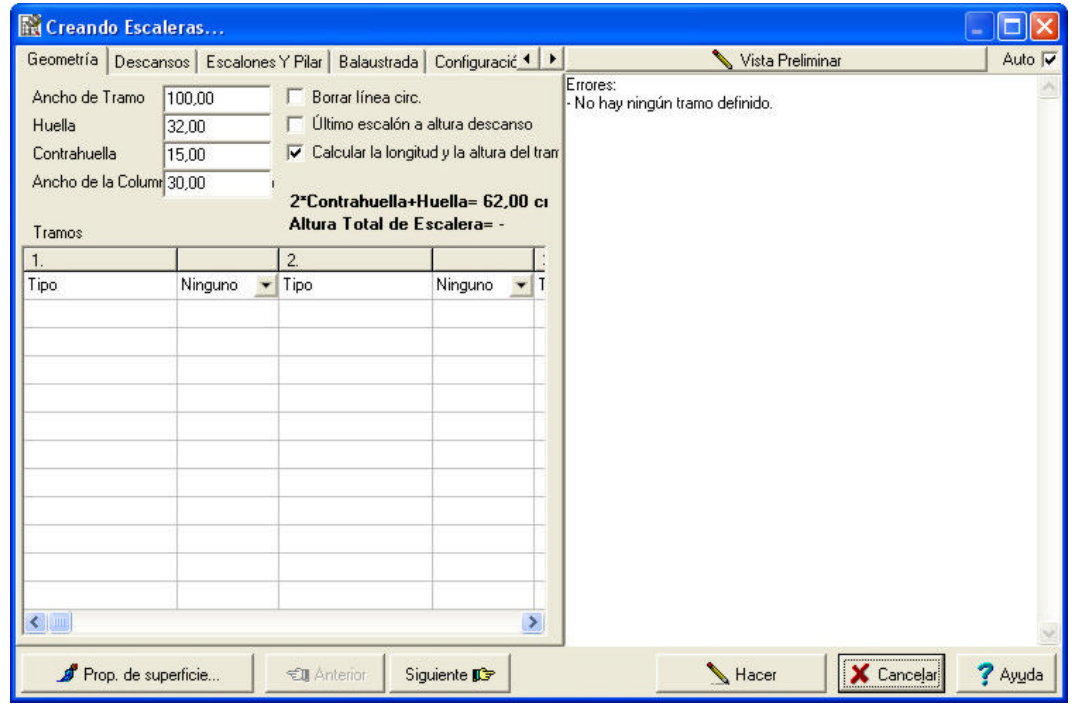

Cuando introduce los datos puede ver en la vista superior de forma esquemática la forma en la que se desarrollan las escaleras en la ventana previa. De esta manera, puede verificar la posible forma de la s escaleras. Si introduce un dato incorrecto, recibirá un mensaje de error, el cual le permitirá corregir el error.

Vamos a revisar cómo manejar los cuadros de texto (dialog boxes). Cada uno de los dialog box tiene una sección común para datos referida a todo el conjunto completo de escaleras. Un elemento puede ser utilizado en la escalera varias veces, por esto ese dato puede cubrir repetidas condiciones: Por ejemplo, en el caso de multitramos de escaleras, la longitud del tramo se refiere a cada tramo, etc.

### **2. Ventana de diálogo para definir la geometría**

Los datos en el campo común de datos:

**Anchura del tramo:** introduce la anchura del tramo que quiere definir.

**Huella:** puede introducir la anchura de la huella de cada escalera lo cual significa el valor W en la fórmula.

**Contrahuella:** puede introducir el alzado de cada escalón aquí lo que quiere decir, el valor H de la fórmula.

Después de introducir los valores para la contrahuella y para la huella, puede apretar Aceptar y esos valores se asignarán a todos los tramos. Por el contrario, si borra todos los campos y aprieta Aceptar, este valor de los parámetros anteriores se calculará de acuerdo con los datos introducidos para los tramos. Este cálculo no está permitido cuando los datos de los tramos introducidos resultan tener diferentes valores para cada uno de los valores de las huellas y contrahuellas.

**Nueva anchura:** en el caso de tener varios tramos, introduce la anchura del los nuevos dos tramos. Este valor será usado en los dos casos. Cuando se genera el tipo de descansillo de forma automática o cuando se generan tramos largos y estos se vuelven tan grandes como 90º.

**2\* Contrahuella + huella:** durante la edición, la fórmula de la escalera cambia según los datos que ha introducido.

**Borrar líneas inadecuadas:** en el caso de tramos largos o tramos con forma de arco, las escaleras construidas pueden construirse a pasos dentro del rango permitido. Esto será coloreado de rojo en la pantalla y puede borrarlo delos tramos. Puede quitar todas las líneas que no sean necesarias del plano eligiendo la opción del menú Editar /Quitar líneas innecesarias.

**Crear el último escalón en la altura del descansillo:** si esta opción se coloca en último lugar para el tramo de las escaleras entonces se estará al mismo nivel que el siguiente descansillo, por esto la longitud del tramo será una vez más grande que la huella. También, en este caso el programa creará las

escaleras de forma que la parte de abajo de los soportes y de los descansillos estén siempre a la misma altura. Vea la siguiente figura:

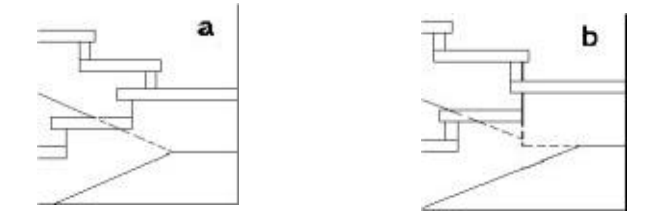

Movemos el descansillo 180º, los soportes y los descansillos están a la misma altura (a) y no (b). Si la opción está deshabilitada, la anchura del tramo será igual a (contrahuella-1)\*huella y el último escalón está por debajo del descansillo. La siguiente figura muestra los posibles casos contemplados en esta opción.

- a) el último escalón está al mismo nivel que el descansillo.
- b)El último escalón está por debajo del descansillo, la longitud del primer tramo es una vez más pequeña que la huella.
- c) Esta opción está deshabilitada. El primer tramo recto tiene la misma elevación que el tercer tramo recto, sin embargo el primer tramo recto es más largo que el tercero. Esto es porque no hay descansillo entre el primer y el segundo tramo, por eso el último escalón del primer tramo se debe crear completo.

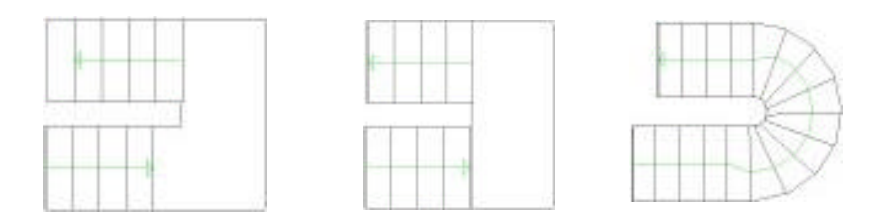

Debajo de la sección de datos comunes, puede encontrar unas columnas y una hilera de campos para introducir datos. Estos campos están separados por dos columnas para cada una de las unidades. En cada una de las dos columnas de unidades, puede introducir el dato de un tramo de escaleras. En la primera columna, puede ver el tipo de dato que tiene que introducir, el cual puede ser diferente cuando elige otro tipo.

Primero, tiene que elegir el tipo de tramo. En el campo marcado por Ninguno, apretando sobre la esquina derecha, aparecerá una ventana donde es posible ver los distintos tipos de tramos. Los tipos de tramos pueden ser:

Calcular la longitud del tramo y la elevación automáticamente: cuando la activa, el programa automáticamente calculará esos valores de acuerdo con el número de contrahuellas introducido en la tabla.

El primer escalón que se hace en las escaleras es seleccionando el primer tramo. Apriete el campo Ninguno a la derecha del campo tipo en la tabla de abajo. Un pequeño puntero aparecerá en la parte derecha de este campo. Seleccione el tramo que tiene todos los campos listados (recto, largo, o curvo).

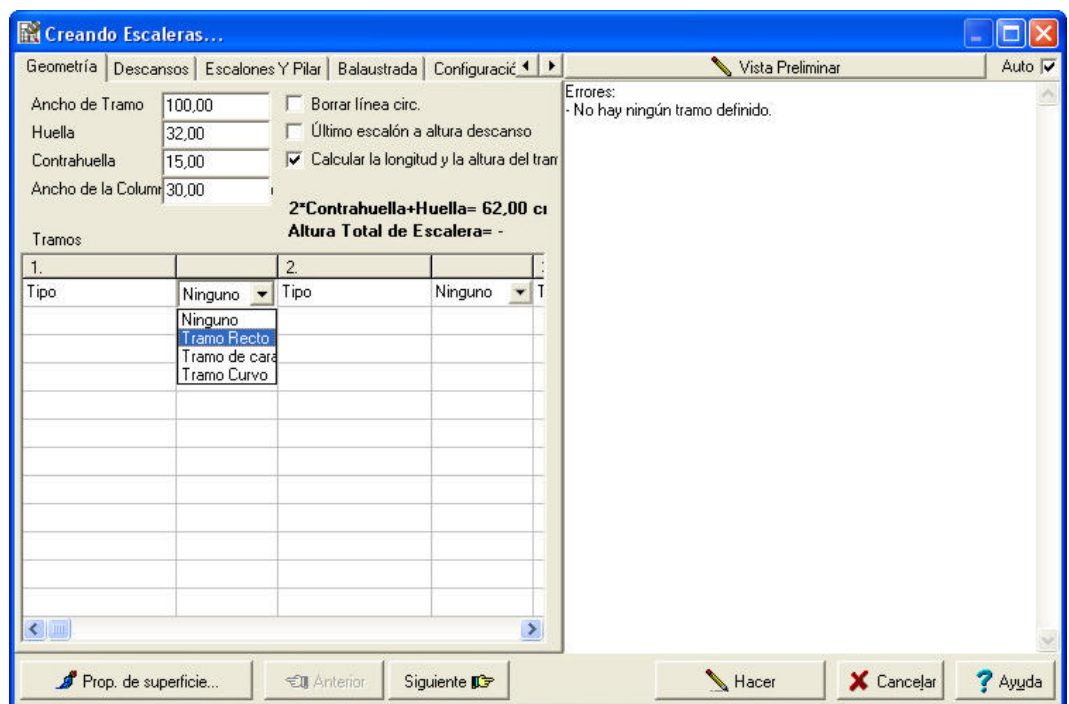

Después de elegir el primer tipo de tramo, los campos tendrán que ser nombrados en la primera columna y los datos requeridos que tiene que introducir en la segunda columna. Algunos de estos campos se pueden rellenar teniendo en cuento los datos de los campos comunes. Para ejecutar esto, borre el campo y apriete la tecla Enter. El dato del campo común está en relación con algunos de los datos de los tramos, por eso si quiere cambiar cualquier dato de un campo común después de apretar enter, el programa recalculará los datos relacionados a ese campo. Si cambia los datos en otros campos, entonces para tomar los valores recalculados, debe, primero borrar los valores d estos campos, y después apretar Enter en todos los campos. En

el caso de campos de datos incorrectos, tendrá una indicación del error. Con la ayuda del proceso mencionado arriba, puede corregir esos problemas.

Una escalera debe constar de varios tramos, los cuales están conectados con descansillos. Puede conectar los diferentes tipos de escaleras directamente uno después de otro. Puede hacer un descansillo cuando la dirección de dos tramos secuenciales varíe. En ese caso, el programa hará el descansillo entre los dos tramos.

Dejamos los 0 grados para horizontal y los 90 grados para vertical marcado arriba a la derecha respectivamente. Cuando introduce estos valores tiene que tener en mente lo siguiente: cuando introduce una dirección después de otra cuando se ha movido hacia n la s escaleras, si la siguiente dirección tiene un valor muy grande luego la escalera girará hacia la izquierda, si es pequeña una de las escaleras girará hacia la derecha.

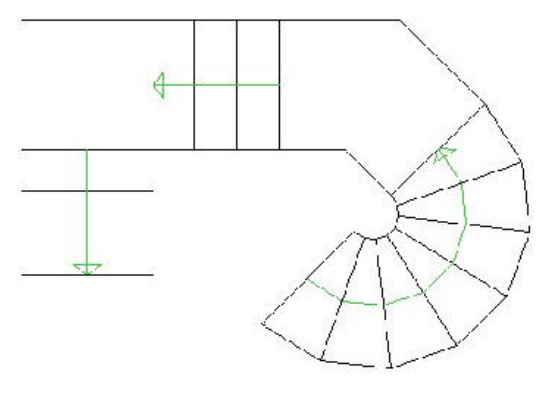

La siguiente figura demuestra esto.

Vamos a ver los campos de datos de los diferentes tipos de escaleras uno después de otro.

### 2.1 **Introducir parámetros en un tramo recto**

Este es el tipo más común de escaleras. Después de elegir este tipo puede introducir los siguientes parámetros.

**Número de contrahuellas:** número de escalones en la escalera. El valor es interactivo con uno de los campos comunes, por eso el programa puede calcularlo después de introducir los otros valores.

**Longitud del tramo:** considera la anchura de la huella y el número de contrahuellas y será el programa el que calcule la longitud del tramo. Este valor es interactivo con uno de los campos comunes, por eso el programa puede introducirlo después de otros valores.

**Elevación del tramo:** el valor de la altura del tramo. Este valor es interactivo con uno de los campos comunes, por eso el programa puede calcularlos después de introducir ciertos valores.

Barandilla izquierda.

**Barandilla derecha:** le puede preguntar al programa a cerca de la creación de una barandilla ambos lados del tramo de escaleras. Puede introducir la definición de la parte derecha y de la parte izquierda separadamente. Las barandillas se pueden omitir (Ninguna) o sus columnas (balaustradas) también se pueden omitir (no columnas) o usar los parámetros introducidos en el dialog box para barandillas, el programa crea (completa) una barandilla para la escalera de acuerdo con la definición.

**Dirección:** puede introducir la dirección de la vista superior el tramo en grados. Las escaleras consistirán en unos varios tramos los cuales están conectados con descansillos. Puede conectarlos directamente con diferentes tipos de escaleras uno después del otro. Puede hacer un descansillo cuando la dirección de dos tramos secuenciales varíe. En este caso, el programa hace un descansillo entre los dos tramos.

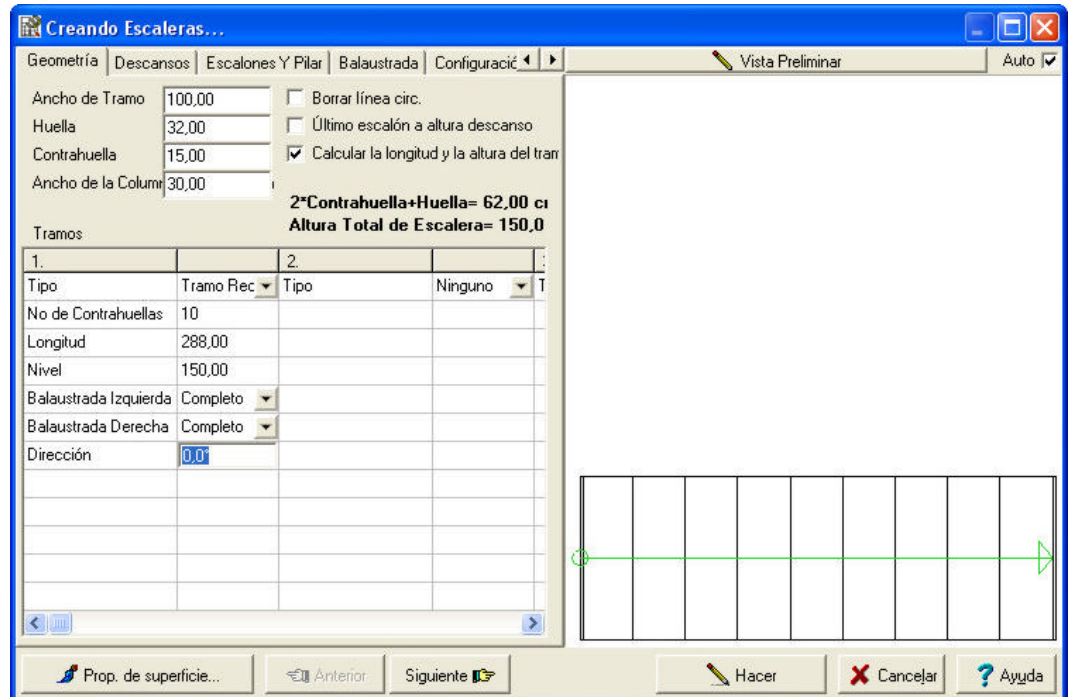

### 2.2 **Introducir los parámetros en un tramo largo**

Después de elegir este tipo, puede introducir los siguientes parámetros:

**Número de contrahuellas:** número de escalones de la escalera. Este valor es interactivo con uno de los campos comunes, por eso el programa puede calcularlo después de introducir otros valores.

**Longitud del tramo:** considera el número de huellas y el número de contrahuellas para que el programa pueda calcular la longitud del tramo. El valor es interactivo con uno de los campos comunes, por eso el programa puede calcularlo después de haber introducido otros valores.

**Elevación del tramo:** el valor de la altura del tramo. El valor es interactivo con uno de los campos comunes, por eso el programa puede calcularlo después de introducir otros valores.

Barandilla izquierda:

Barandilla derecha> le puede preguntar al programa por la creación de una barandilla a amos lados del tramo de escaleras. Puede introducir la definición de la parte derecha y de la parte izquierda por separado. Las barandillas se pueden omitir (ninguno) o las columnas (balaustradas) se pueden omitir también (no columnas9 o usando los parámetros de las barandillas introducidos en el dialog box, el programa crea (Completa) una barandilla para la escalera de acuerdo con la definición.

**Dirección de comienzo:** puede introducir el valor de la dirección de comienzo del primer escalón en grados.

**Dirección final :** puede introducir el valor de la dirección del último escalón en grados.

**Longitud cara 1:** la longitud del borde del primer lado del tramo largo.

**Longitud cara 2:** la longitud del borde, eslabón giratorio de la segunda parte del tramo largo.

Estos dos valores se muestran en diferentes líneas de colores en el boceto de la vista superior para ayudar.

#### DISEÑADOR DE ESCALERAS

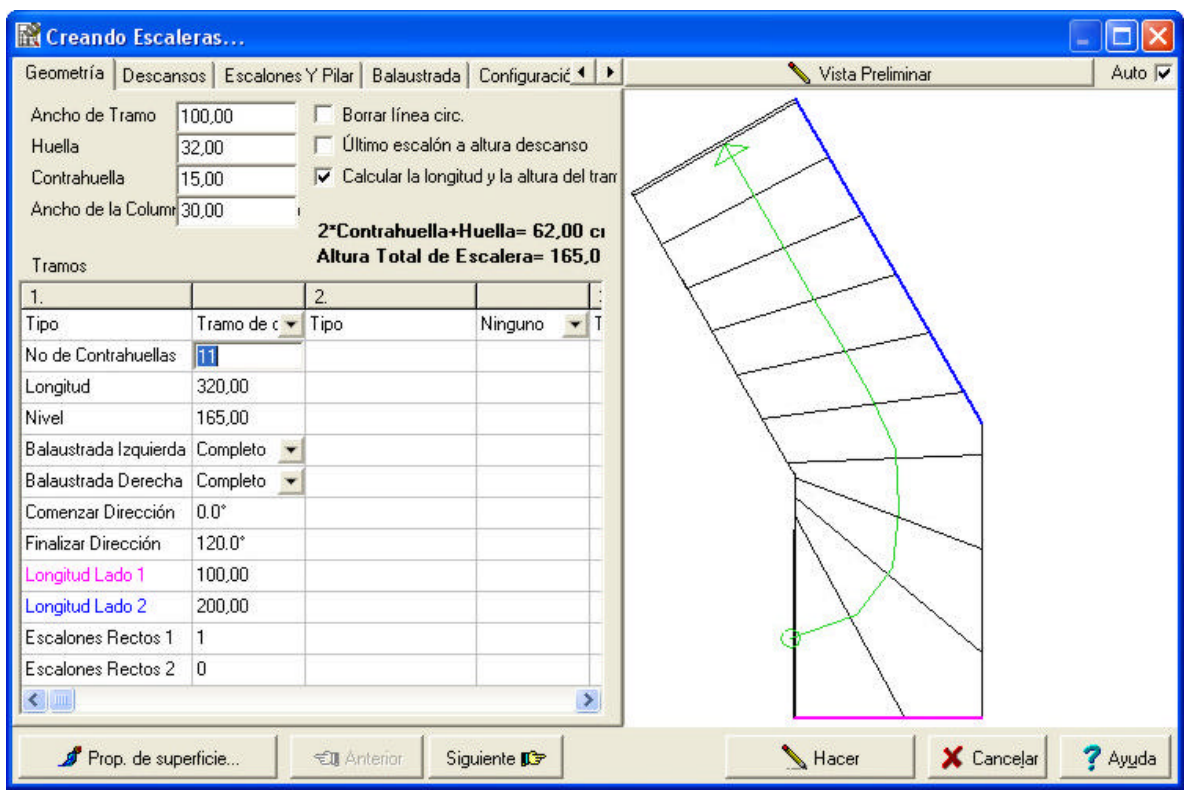

### 2.3 **Introducir los parámetros para tramos curvos (también cajas de escalera en forma de espiral)**

Después de elegir este tipo, necesita elegir los siguientes parámetros:

**Número de contrahuellas:** número de escalones que tiene la escalera. El valor es interactivo con uno de los campos comunes, por eso el programa puede calcularlo después de introducir otros valores.

**Radio exterior:** este valor es necesario. Debe introducir el valor del radio exterior del arco, el radio de la escalera en un campo común.

**Elevación tramo:** el valor de altura del tramo. El valor es interactivo con uno de los campos comunes, por eso el programa puede calcularlo después de introducir otros valores.

Barandilla izquierda:

**Barandilla derecha:** le puede preguntar al programa por la creación de una barandilla a amos lados del tramo de escaleras. Puede introducir la definición de la parte derecha y de la parte izquierda por separado. Las barandillas se pueden omitir (ninguno) o las columnas (balaustradas) se pueden omitir también (no columnas9 o usando los parámetros de las barandillas

introducidos en el dialog box, el programa crea (Completa) una barandilla para la escalera de acuerdo con la definición.

**Dirección de comienzo:** puede introducir el valor de la dirección de comienzo del primer escalón en grados.

**Dirección final :** puede introducir el valor de la dirección del último escalón en grados.

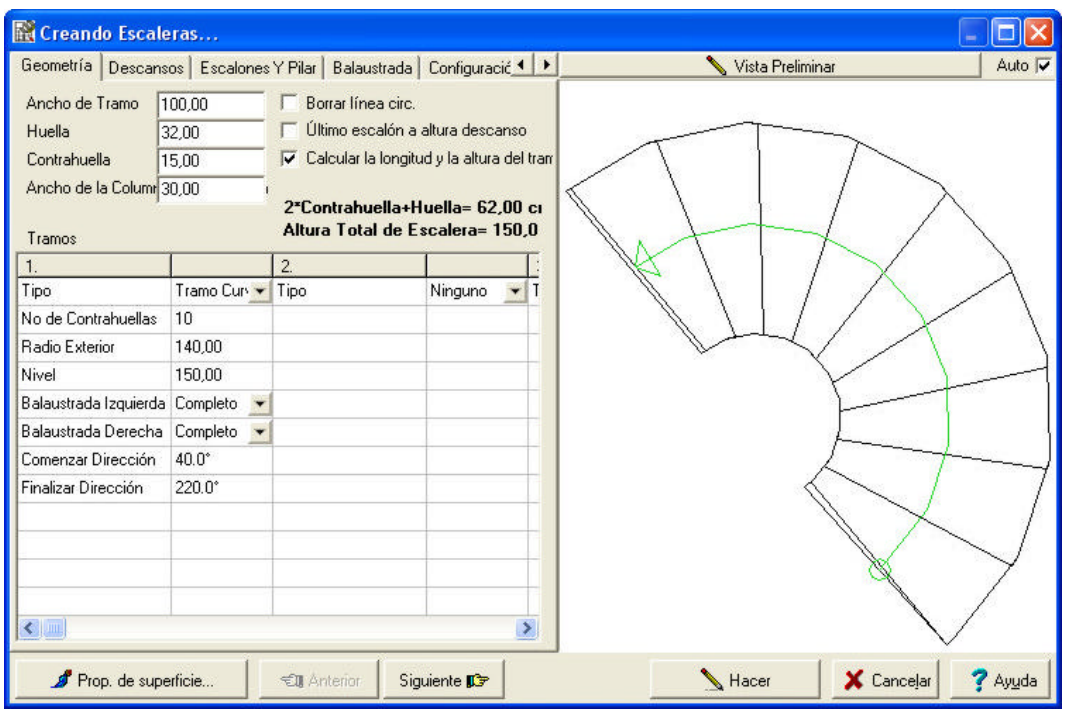

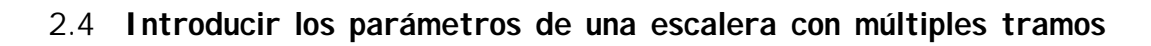

Vamos a revisar un ejemplo con varios estilos, una caja de escalera con tres tramos distintos. Vamos a introducir los parámetros de los distintos tipos de tramos y continúe con el proceso de introducir los datos.

La caja de escalera editada se hace a partir de dos tramos rectos los cuales están conectados con un tramo largo.

Desactive la edición de la última escalera antes del descansillo. Introduzca 5 en el campo delos números de contrahuellas del primer tramo. Puede tener los restantes parámetros calculados apretando sobre la tecla Enter, campo por campo. Después introduzca 6 en el campo de número de contrahuellas en el segundo tramo de escaleras, y puede tener la longitud del tramo y la elevación del tramo calculado por el programa de nuevo. Introduce el grado de rotación y las longitudes de ambos lados. Después de introducir los parámetros del

segundo tramo en el ejemplo, la vista previa de las escaleras no ha aparecido pero ha recibido dos mensajes de error.

Necesita tener la longitud del tramo del primer tramo recalculado porque la longitud del tramo cambia atacado los tramos posteriores. Borre el campo de longitud del tramo y haga que se recalcule apretando la tecla Enter.

*"(huellas número de contrahuellas) no es igual a la longitud del tramo"* el mensaje de error está fijo.*"no puede hacer un tramo largo con estos parámetros (muy pocas contrahuellas para estos extremos")* este mensaje de error quiere decir que mantiene el escalón introducido en la escalera en la línea de trabajo, el programa no puede construir un tramo definitivo con la cantidad de escaleras especificadas. Fije el número de escalones en las escaleras. Incremente el valor de uno en uno. El programa dibujará ahora la vista previa del primero de los dos tramos después e la modificación. Puede introducir los parámetros del tercer tramo y fijar la longitud del tramo del segundo tramo recalculándolo. (borrar y Enter). Aparecerá el tramo editado.

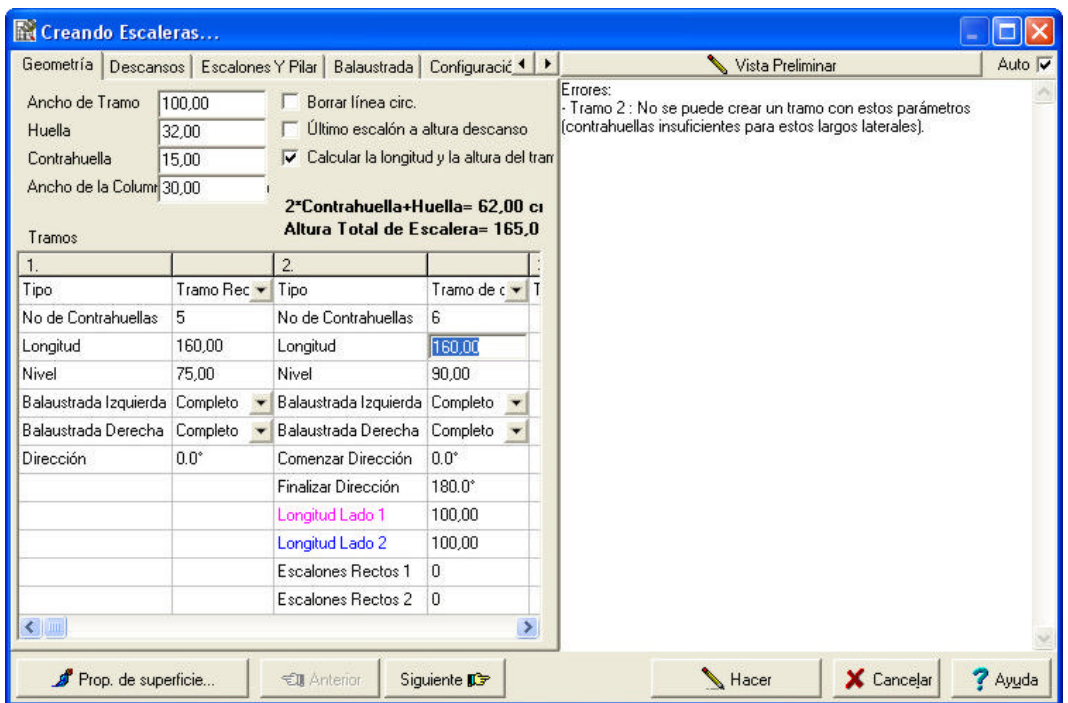

Durante la edición, puede fijar los errores borrando los valores introducidos en el campo el cual está marcado como definitivo y apriete la tecla enter para recalcularlo. Estos mensajes de error no aparecerán si la opción *"Calcular longitud y la elevación automáticamente"* está habilitada.

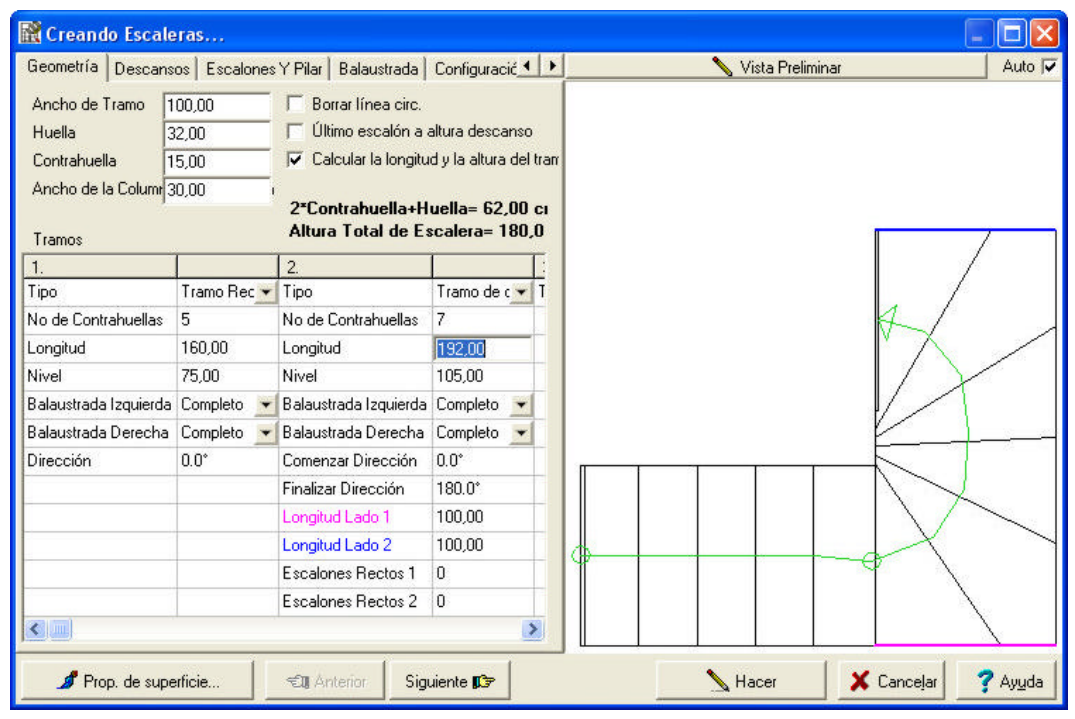

### **2.5 Introducir los parámetros de los descansillos**

Los descansillos sirven para conectar los tramos rotativos. Tomando en consideración la anchura introducida del nivel nuevo, el programa automáticamente construirá un descansillo entre ellos. Puede elegir su tipo de los siguientes tres:

### **Tipo:** auto

**Simple:** puede introducir la anchura de la cara A y de la B, estas partes se muestran en el boceto de la vista superior en diferentes colores.

**Descansillo curvo:** puede introducir el radio exterior o parte del arco del interior.

Barandilla izquierda;

**Barandilla derecha:** le puede preguntar al programa acerca de crear una barandilla en ambos lados a lo largo del tramo. Puede introducir la definición de la parte izquierda y la derecha por separado.la barandilla se puede omitir /ninguno/ o también las columnas /no columnas/ o considerar los parámetros de las barandillas introducidas en el cuadro de texto que el programa crea /Completar/ una barandilla para la escalera de acuerdo a la definición.

**Anchura del descansillo:** puede introducir la anchura del descansillo en este campo. Este valor es válido en todos los descansillos.

**Construcción de los soportes debajo de los descansillos:** puede decir si quiere un apoyo debajo del descansillo o no.

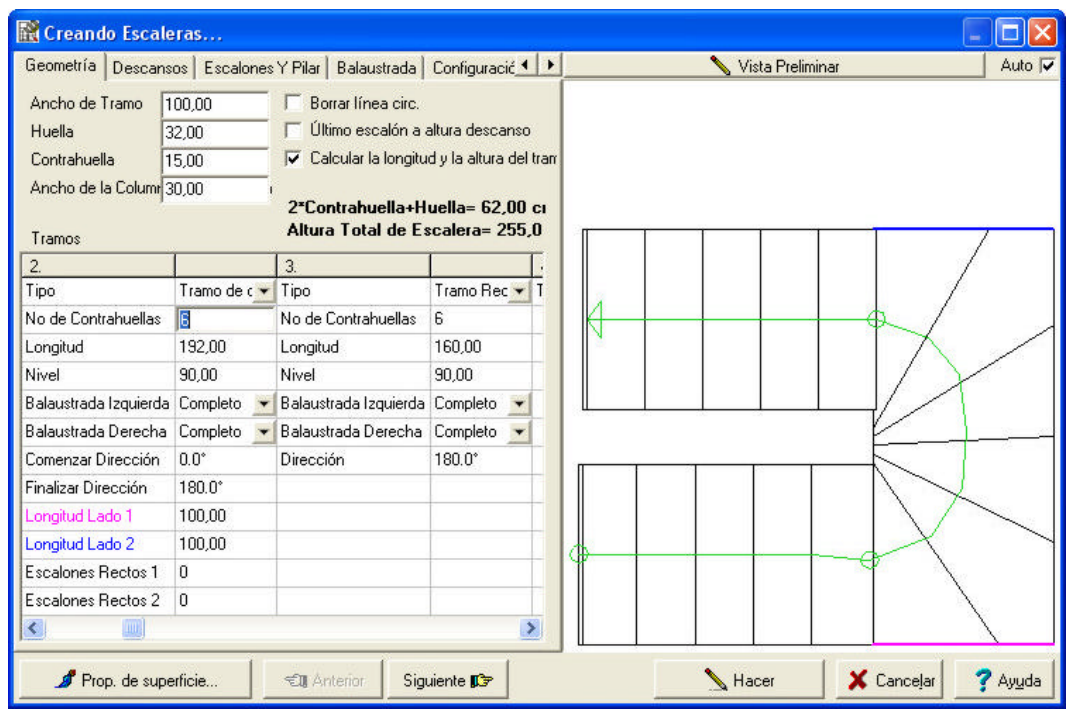

**2.6. Introducir los parámetros de los escalones y de los apoyos**

Puede introducir los parámetros de los apoyos bajo delos tramos y los descansillos o en su lugar puede introducir los parámetros de los escalones en el cuadro de texto.

Vamos a ver los campos:

**Anchura de la huella:** puede introducir la anchura de la huella en este campo para las imágenes en tres dimensiones.

Anchura del plano frontal el valor de la perspectiva en este campo para las imágenes en tres dimensiones.

Nosing; puede introducir el valor para la perspectiva en este campo para la imagen en tres dimensiones.

**Grosor de la losa de conexión:** puede introducir el grosor de las losas que conectan virtualmente el principio y el final de las escaleras.

**Tipo de la parte inferior:** puede elegir el tipo de la figura.

Para introducir los parámetros de ayuda, necesita seleccionar el tipo de soporte primero.

Los siguientes tipos son los que están disponibles:

Losa

Viga

Borde de viga

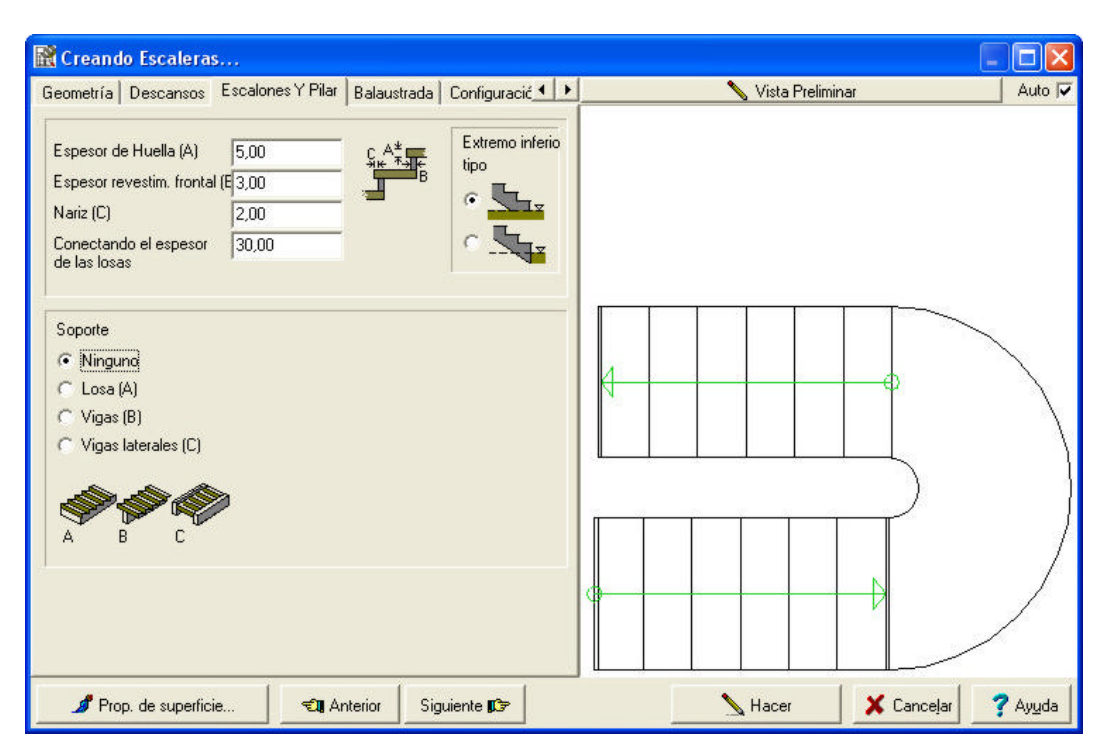

Grosor de la viga: debe introducir el grosor del soporte en este campo. Si introduce 0 luego el tramo y el descansillo – si lo elige- será soportado por el suelo.

Huella del lado en perspectiva: puede introducir el lado de la perspectiva de la huella. Puede ver el efecto de esta función en la vista en 3D.

Cuando utilice una viga como soporte necesita introducir nuevos parámetros. Estos son como los siguientes:

**Número de vigas:** puede introducir el número de vigas para soporte en este campo.

**Distancia entre vigas:** cuando utiliza múltiples vigas como soporte puede introducir el valor de la distancia entre ellas. En el caso de una viga, esta se coloca en el medio.

Cuando usa una viga en el borde como apoyo, necesita introducir nuevos parámetros en lugar de los dos campos arriba mencionados. Estos son los siguientes.

**Altura de la viga con los pasos de arriba:** puede introducir la altura de la viga a lo largo de los escalones como se muestra en la vista en 3D.

**Altura de las vigas en los descansillos:** puede activar /desactivar la elevación del borde de la viga a lo largo de los descansillos.

Si necesita introducir una viga de altura 0, el soporte se construirá debajo del suelo.

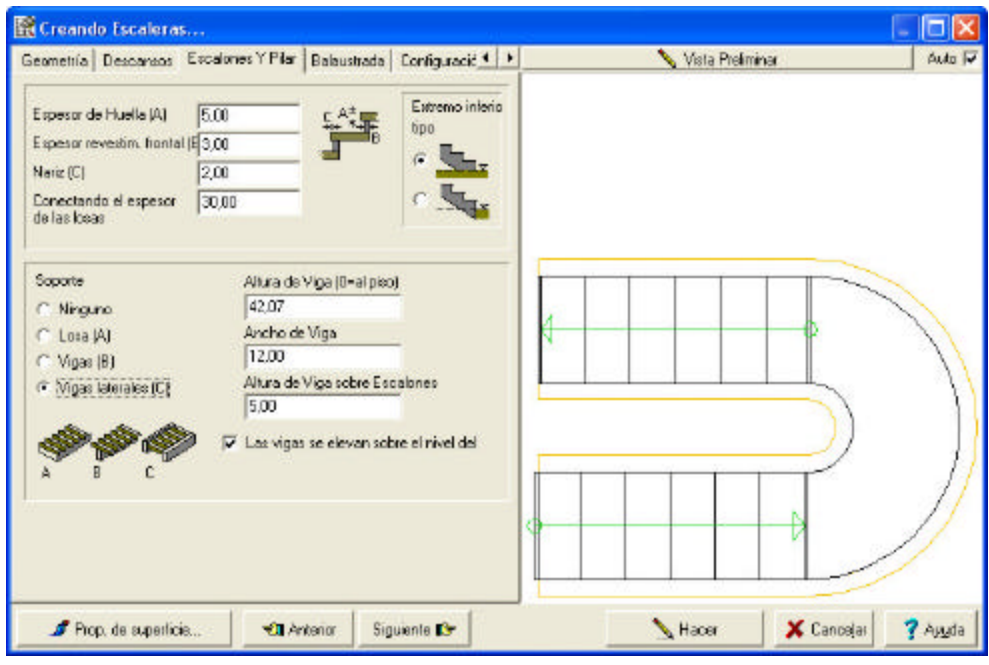

## **2.7. Introducir los parámetros para la barandilla**

La barandilla continúa a lo largo del tramo y el programa puede generarla de tres tipos.

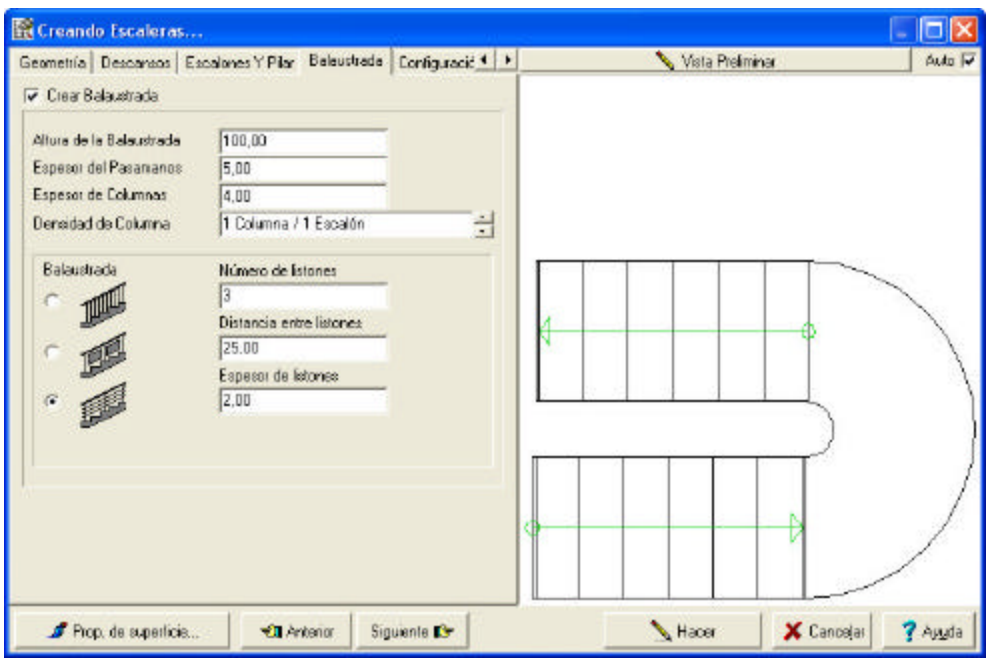

Debe introducir los siguientes parámetros:

Altura de la barandilla;

Grosor de pasamanos;

**Grosor de las columnas:** estos parámetros modifican la apariencia de la barandilla.

**Densidad de la columna:** usando el puntero puede cambiar la densidad (espaciado) de las columnas.

**Tipo de barandilla:** puede elegirla gráficamente. Para el segundo tipo, necesita introducir la medida del espacio entre la lámina y la columna. Y para el tercer tipo necesita introducir el número, el grosor de las tablillas y la distancia entre las mismas. Apriete sobre el icono crear, la escalera se creará y aparecerá en todas las vistas. Si es posible modificar esta escalera, es necesario en raros casos, cambiando los puntos, y guardando o transmitiéndolo al plano apretando sobre el icono \* volver.